## **Zuweisung von Schülern zu Unterrichtsgruppen in WebUntis**

- 1. Melden Sie sich wie gewohnt bei WebUntis an.
- 2. Gehen Sie in das Menü "Unterricht".

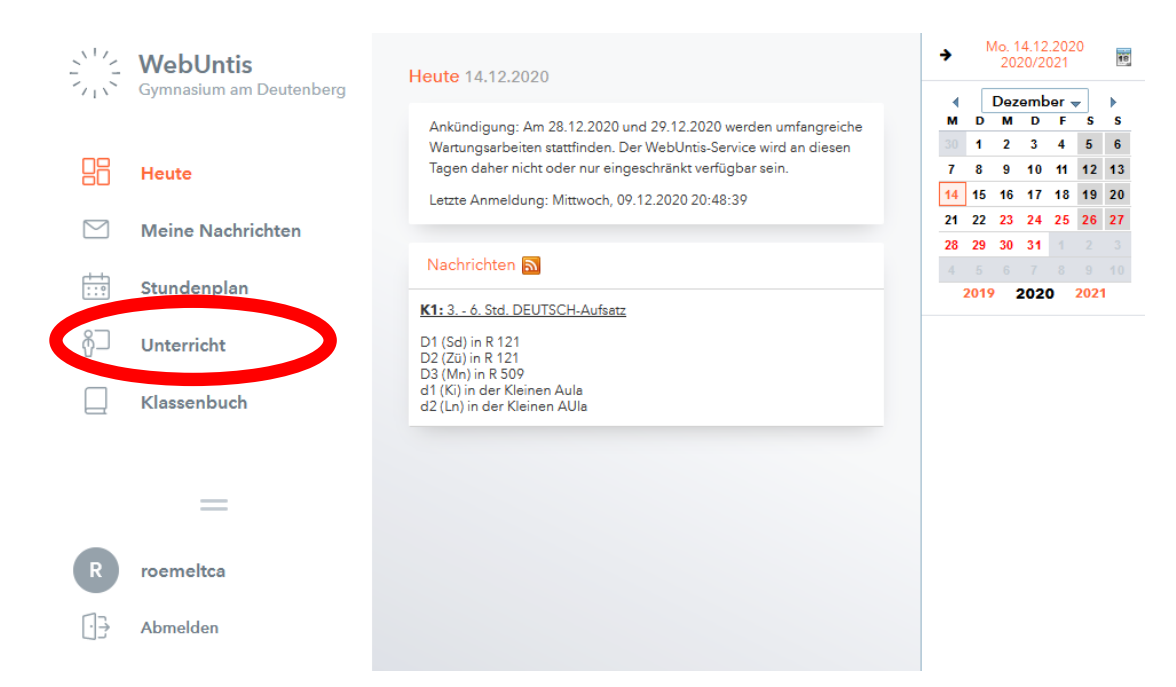

3. Klicken Sie in der Zeile des zu bearbeitenden Kurses ganz rechts auf das einzelne Männchen rechts neben der Männchengruppe.

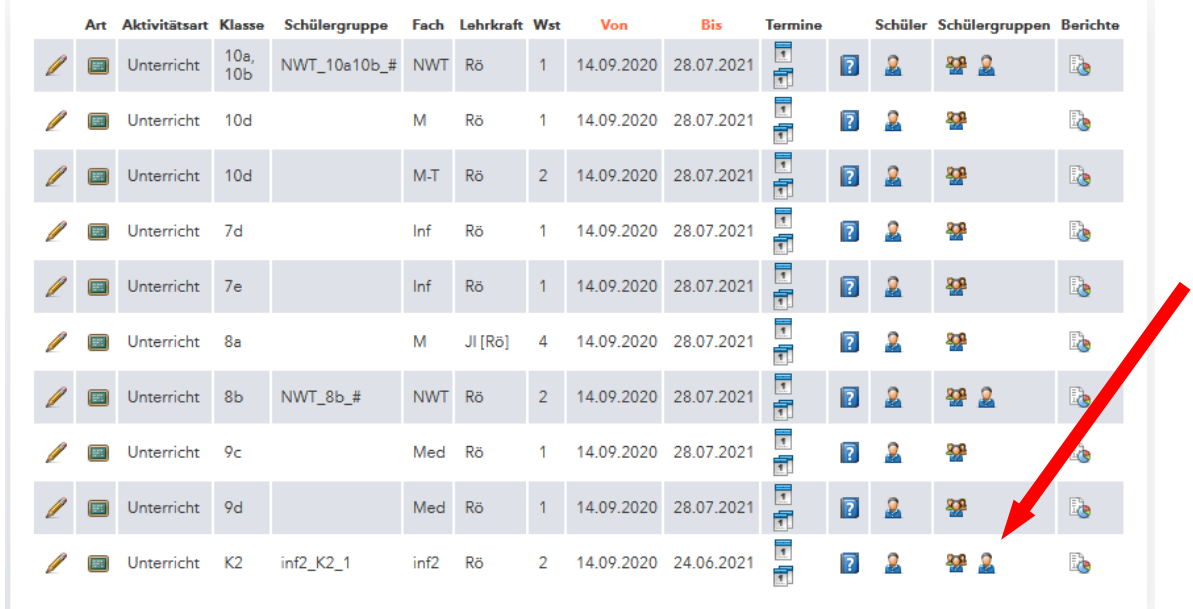

4. Setzen Sie nur bei den Schülern Haken, die in Ihrem Kurs sind, bzw. entfernen Sie die Haken bei denen die nicht drin ist. Bestätigen Sie durch einen Klick auf "Speichern" am Ende der Seite.

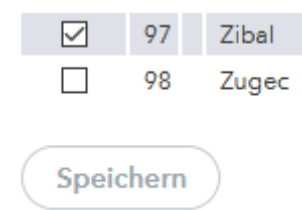